# **SLANPRO**

# **Manual 123 para hacer una VLAN en los Switches Gerenciables LP-SGW2404F o LP-SGW2404FP**

**LPSGW2404FX\_M123\_SPC01W**

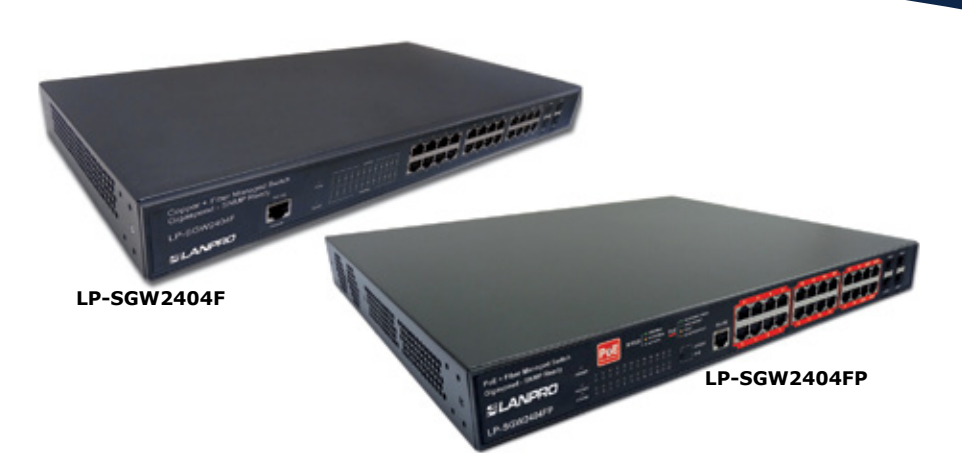

# **Manual 123 para hacer una VLAN en los Switches Gerenciables LP-SGW2404F o LP-SGW2404FP**

Sabemos que los switches son dispositivos que permiten interconectar equipos o dispositivos, los cuales se comunican a través de los puertos físicos de éste. Los puertos están numerados desde el 1 al n, donde n es la cantidad de puertos del switch, en estos casos todos los equipos que se conecten en cualquiera de los n puertos hablan entre sí.

Ahora debemos definir 2 grandes familias de switches:

Los no-gerenciables, por defecto internamente tienen definido una sola VLAN o red, los cuales agrupan estos puertos y permiten la comunicación entre los equipos o dispositivos que se conecten entre estos puertos. (No tienen manera de definir parámetros).

Los Gerenciables, poseen un software mediante el cual pueden ser accedidos y administrados. En estos switches se pueden definir las funcionalidades a manejar. El software, las funcionalidades y los niveles de gerencia que permiten varían según la marca. Este tipo de switches se categorizan en capas que están definidas según estándares, los cuales pueden ser revisados según el modelo OSI. Si desea saber mas al respecto consulte el manual de su switch y busque información del modelo OSI.

Ahora debemos dar una pequeña introducción a lo que es una VLAN.

Una VLAN no es más que la creación de un switch virtual dentro del switch físico, este se comporta como si tuviéramos otro switch.

Otra característica importante es que podemos crear estas VLAN's y darles propiedades especiales; esto dependerá del switch (capa) que pertenece o puede manejar, además podemos asignar un puerto a más de una VLAN, esto puede ser muy útil cuando un equipo o dispositivo debe ser accedido por uno o más Switches virtuales o VLAN's por ejemplo un servidor que atiende varias redes diferentes.

Siempre es importante poder separar ciertas comunicaciones entre equipos o dispositivos, a dar distintas características a ellas. Para esto usamos las VI AN's.

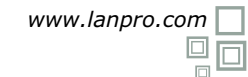

#### **NOTA IMPORTANTE:**

*Un puerto puede pertenecer a más de 1 switch virtual. Las VLAN's pueden ser configuradas complejas o sencillas basadas en las necesidades que requerimos para cada una de ellas, en nuestros Switches LP-SGW2404F y LP-SGW2404FP se permite configurar tantas VLAN's como espacio de memoria ocupen, esto dependerá de la complejidad de las mismas. (ver hoja de especificaciones).*

Ahora bien después de dar la información básica de que es una VLAN procedamos a un ejemplo sencillo de configuración, ya que la idea de este Manual 123 es que puede comenzar a crear una VLAN, para complejidad y tipos de posibilidades le recomendamos leer en el documento *LPSGW2404F\_UG\_ ENB01W y LPSGW2404FP\_UG\_ENB01W.*

*Nota: por defecto estos switches poseen una VLAN (1) la cual no puede ser modificada ya que es la base que permite la funcionalidad de switch, esto significa que si el equipo es conectado automáticamente se comportará como un switch no gerenciable.*

También debemos saber que una VLAN debe estar asociada a la posibilidad de acceder a la gerencia del Switch, por defecto será esta VLAN 1.

En este ejemplo crearemos 3 VLAN's la cuales se podrán comunicar a través de un puerto donde este un dispositivo central, el cual pueda gerenciar el Switch. Recuerde que la VLAN 1 viene definida por el equipo y no puede ser modificada.

#### **VLAN Default VLAN (solo administración del Equipo).**

**VLAN 1-2 Equipos Zona A (puertos del 2 al 20).**

**VLAN 1-3 Equipos Zona B (puertos del 21 al 23).**

**1**

Vaya a las propiedades de su tarjeta de red, tal como se muestra en la **Figura 1**.

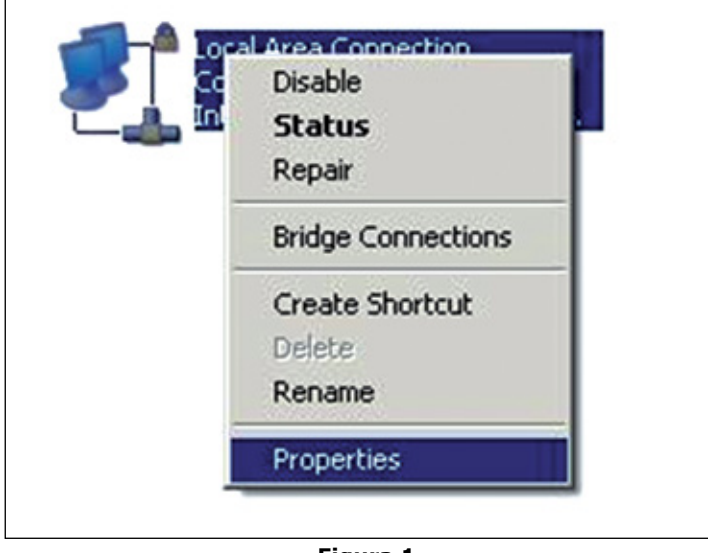

**2**

Seleccione el protocolo **TCP/IP**, y seleccione nuevamente **propiedades**, observe la **Figura 2**.

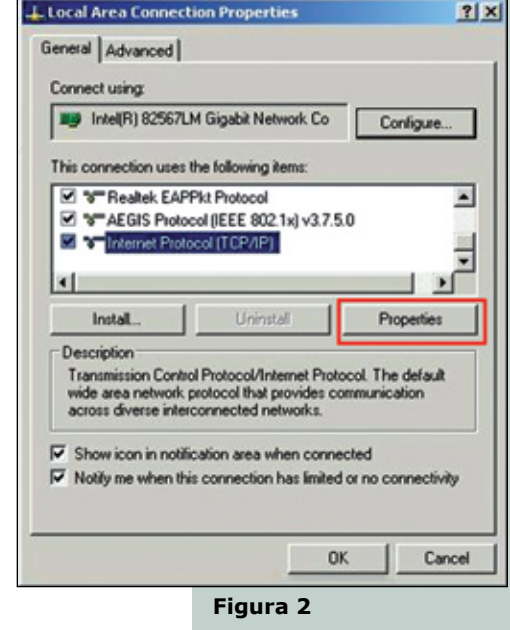

**3**

Coloque en su tarjeta de red una dirección IP que se encuentre en el mismo segmento de su Punto de Acceso (AP), este debe soportar el manejo de VLANs, (para este caso LanPro recomienda su Punto de Acceso modelo **LP-1540ai**). Por defecto los switches **LP-SGW2404F** y **LP-SGW2404FP**, tienen asignada la dirección IP 192.168.0.1, por tal motivo, en el ejemplo colocaremos la dirección IP 192.168.0.2 para la tarjeta de red, (**Ver Figura 3**), recuerde que las direcciones IP deben ser únicas y no pueden repetirse en una red de datos; proceda a seleccionar 2 veces **OK**, como indica la imagen.

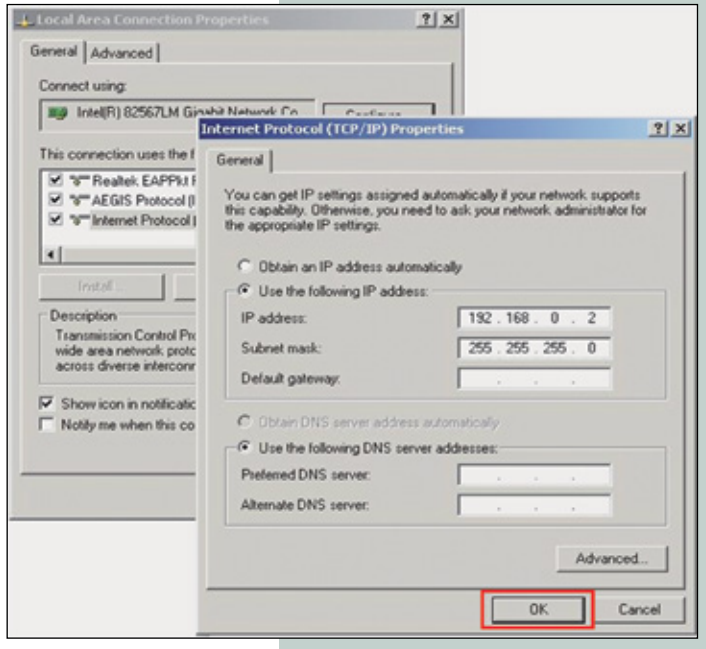

**Figura 1**

**Figura 3**

### **4**

Abra el navegador de su elección y coloque la dirección IP de su del **LP-SGW2404FP o LP-SGW2404F**, la dirección por defecto **192.168.0.1**, tal como se muestra en la imagen 4, recuerde configurar su tarjeta de red en el mismo rango de IP y utilizar un puerto que pertenezca a la red administrativa, por defecto el puerto 1.

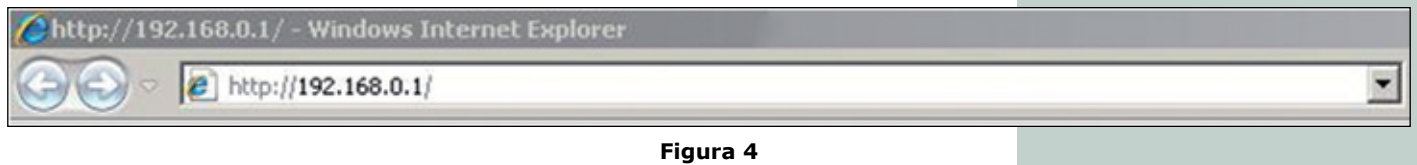

**7**

**8**

#### **5**

El equipo le solicitará las credenciales de usuario, coloque estas y seleccione **Login**, (ver **Figura 5**).

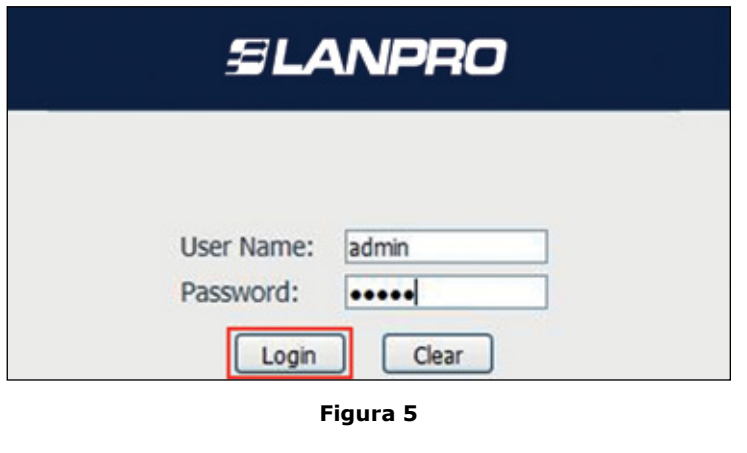

#### **6**

Verifiquemos la VLAN que maneja la administración del equipo, para esto seleccione la opción **System Info/System IP** y veamos la opción **Managment VLAN**, en este caso la VLAN 1 existe por defecto como se muestra en la **Figura 6**. (*Las figuras siguientes son las ventanas correspondientes al Switch LP-SGW2404FP, ventanas silmilares también aparecerán para el switch LP-SGW2404F*).

Creemos nuestra primera VLAN llamada **VLAN 1-2 Equipos Zona A (puertos del 2 al 20)**, Seleccionemos la opción **VLAN/802.1Q VLAN/VLAN Config/ Create** como indica la **Figura 7**.

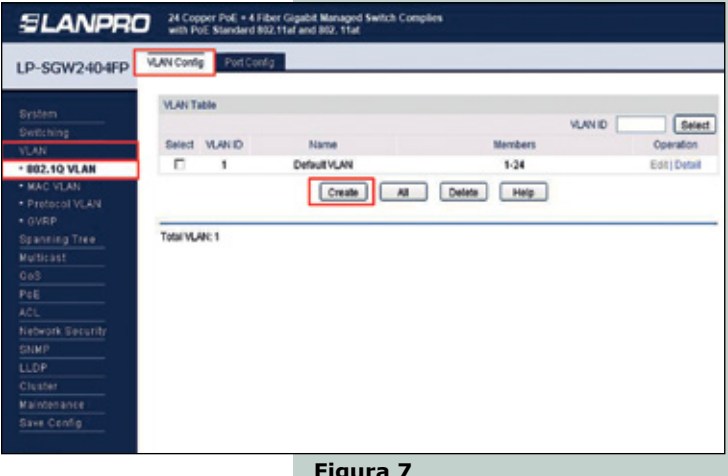

**Figura 7**

Rellene los campos VLAN ID con el número de la VLAN en este caso 2, rellene el campo Name, con el nombre de la VLAN en este caso VLAN 1-2, marque los puertos deseados en este caso del 2 al 20, luego seleccione **Apply**, tal como se muestra en la **Figura 8**.

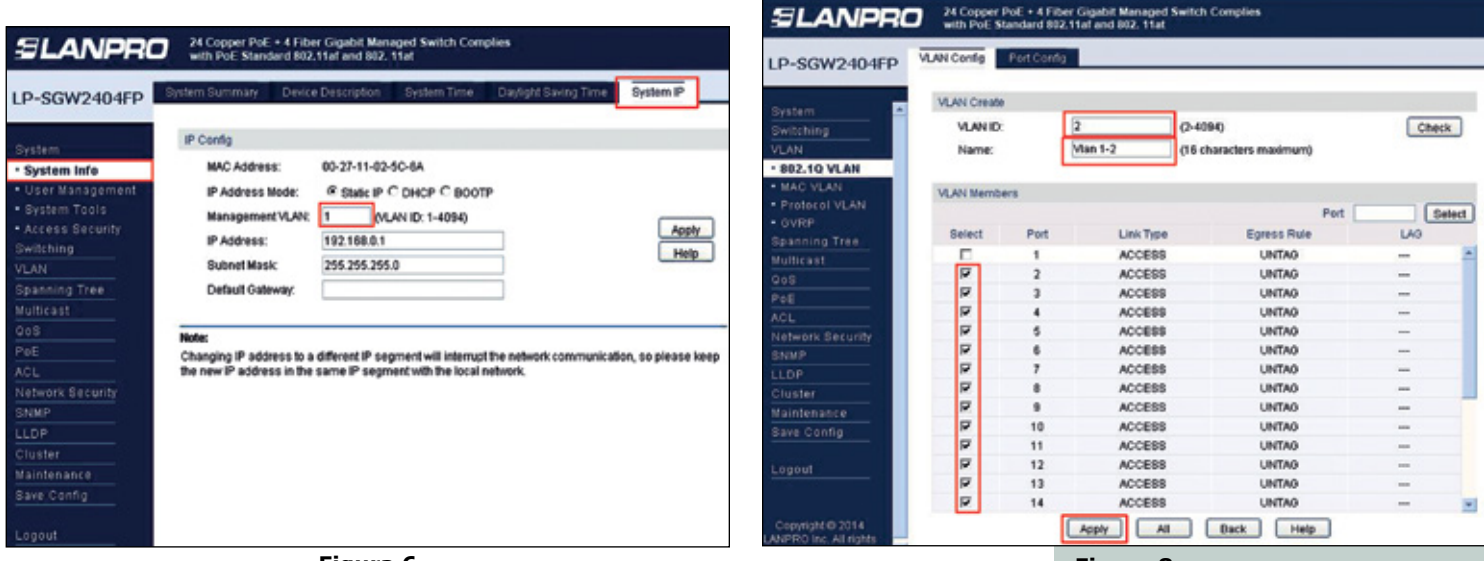

**Figura 6**

**Figura 8**

Observaremos cómo tenemos una nueva VLAN creada, (**Figura 9**), esta sólo comunicará los equipos que se encuentren en estos puertos.

![](_page_3_Picture_179.jpeg)

**Figura 9**

### **10**

Creemos nuestra segunda **VLAN llamada VLAN 1-3 Equipos zona B (puertos del 21 al 23)**, **Seleccionemos la Opción VLAN/802.1Q VLAN/VLAN Config/Create**, como se observa en la **Figura 10**.

![](_page_3_Picture_180.jpeg)

![](_page_3_Figure_9.jpeg)

# **11**

Rellene los campos VLAN ID con el número de la VLAN en este caso 3, rellene el campo Name, con el nombre de la VLAN en este caso VLAN 1-3, marque los puertos deseados en este caso del 21 al 23, seleccione **Apply**, tal como se muestra en la **Figura 11**.

![](_page_3_Picture_181.jpeg)

**9 12**

Observemos en la **Figura 12** cómo tenemos 3 VLAN's creadas, 3 switches virtuales los cuales no se conectan entre sí.

![](_page_3_Picture_182.jpeg)

**Figura 12**

**13**

Ahora para todas estas VLAN's los puertos están definidos como de acceso, para poder usar un puerto para varias VLAN's debemos configurar dicho puerto como General, para esto daremos el ejemplo de usar el puerto 1 como puerto de enlace entre las VLAN's, recuerde que el puerto 1 y el 24 están asociados a la VLAN administrativa que se define en el punto 6.

![](_page_3_Picture_19.jpeg)

Primero seleccionemos **Port Config**, luego el puerto 1, cambiémoslo a General y seleccionemos **Apply** como se muestra en la **Figura 13**.

| LP-SGW2404FP         | VLAN Config. Port Config. |      |               |                         |              |               |               |
|----------------------|---------------------------|------|---------------|-------------------------|--------------|---------------|---------------|
|                      | <b>VLAN Port Config</b>   |      |               |                         |              |               |               |
| System<br>Switching  |                           |      |               |                         | Port         |               | <b>Select</b> |
| <b>VLAN</b>          | Select                    | Port | Link Type     | <b>PVID</b>             | LAG          | <b>VLAN</b>   |               |
| · 882.10 VLAN        | п                         | 1    | OENERAL -     | h,                      |              |               |               |
| . MAC VLAN           | $\overline{r}$            | 1    | <b>ACCESS</b> | ٠                       | <b>Hotel</b> | Datail        |               |
| · Protocol VLAN      |                           | ż    | <b>ACCESS</b> | ż                       | $\sim$       | Detail        |               |
| · OVRP               | п                         | ä    | ACCESS        | $\overline{2}$          | $\sim$       | Datail        |               |
| <b>Spanning Tree</b> | п                         | 4    | <b>ACCESS</b> | $\overline{2}$          | 444          | Detail        |               |
| Multicast            | п                         | ś    | <b>ACCESS</b> | $\overline{\mathbf{z}}$ | -            | Datail        |               |
| $Q0$ <sub>S</sub>    | п                         | 6    | <b>ACCESS</b> | $\overline{2}$          | 1000         | Detail        |               |
| PoE                  | п                         | 7    | ACCESS        | $\overline{2}$          | <b>HELP</b>  | Detail        |               |
| ACL                  | п                         | ń    | <b>ACCESS</b> | $\overline{\mathbf{z}}$ | $-$          | Detail        |               |
| Network Security     | п                         | 9    | <b>ACCESS</b> | $\overline{\mathbf{z}}$ | $-$          | Datail        |               |
| SNMP                 | п                         | 10   | ACCESS        | 2                       | <b>HERE</b>  | Detail        |               |
| <b>LLDP</b>          | п                         | 11   | <b>ACCESS</b> | $\overline{2}$          | <b>Hotel</b> | Detail        |               |
| Cluster              | п                         | 12   | <b>ACCESS</b> | ž                       | $-$          | Datait        |               |
| Maintenance          | п                         | 13   | ACCESS        | $\overline{\mathbf{z}}$ | <b>TERR</b>  | <b>Detail</b> |               |
| Save Config          | п                         | 14   | ACCESS        | $\overline{2}$          | ass.         | Detail        |               |

**Figura 13**

**15**

Observemos que el tipo de puerto ahora es general como se muestra en la **Figura 14**.

www.lanpro.com

![](_page_4_Picture_151.jpeg)

#### **16**

Seleccionemos **edit** de la **VLAN** a la que lo vamos a agregar el puerto, como se muestra en la **Figura 15**.

![](_page_4_Picture_152.jpeg)

## **17**

Ahora seleccionemos el puerto 1 y dejémoslo como Untag, (el tag significa que el equipo o dispositivo que esté conectado en ese puerto pueda identificar de que VLAN viene el trafico), y seleccionemos **Apply**, ver **Figura 16**.

| LP-SGW2404FP                  | VLAN Config            | Port Config    |                                           |               |              |                          |  |
|-------------------------------|------------------------|----------------|-------------------------------------------|---------------|--------------|--------------------------|--|
|                               | VLAN Info.             |                |                                           |               |              |                          |  |
| System                        | VLAN ID:               |                | 12                                        | $(2-4094)$    |              |                          |  |
| Switching                     |                        |                |                                           |               |              |                          |  |
| <b>VLAN</b>                   | Name:                  |                | <b>Man 1-2</b><br>(16 characters maximum) |               |              |                          |  |
| - 882.10 VLAN                 |                        |                |                                           |               |              |                          |  |
| * MAC VLAN<br>* Protocol VLAN | <b>VLAN Members</b>    |                |                                           |               |              |                          |  |
| · OVRP                        |                        |                |                                           |               | Port         | Select                   |  |
| Spanning Tree                 | Select                 | Port           | Link Type                                 | Egress Rule   | LAG.         |                          |  |
| Multicast                     | $\boxed{\blacksquare}$ | 1              | <b>OENERAL</b>                            | UNTAG =       | $-$          |                          |  |
| QoS                           | v                      | $\overline{2}$ | <b>ACCESS</b>                             | <b>LINTAG</b> | <b>HERE</b>  |                          |  |
| PoE                           | Ω                      | э              | <b>ACCESS</b>                             | <b>UNTAG</b>  | <b>Hotel</b> |                          |  |
| <b>ACL</b>                    | π                      | 4              | <b>ACCESS</b>                             | <b>UNTAG</b>  | ---          |                          |  |
| Network Security              | π                      | 6              | ACCESS                                    | <b>UNTAG</b>  | $\sim$       |                          |  |
| <b>SNMP</b>                   | π                      | 6              | ACCESS                                    | <b>UNTAG</b>  | <b>HALL</b>  |                          |  |
| LLDP                          | R                      | y              | <b>ACCESS</b>                             | <b>UNTAG</b>  | $\cdots$     |                          |  |
| Cluster                       | π                      | ġ              | <b>ACCESS</b>                             | <b>LINTAG</b> | $-$          |                          |  |
| Maintenance                   | Ω                      | a              | ACCESS                                    | <b>UNTAG</b>  | <b>HALL</b>  |                          |  |
| Save Config                   | π                      | 10             | <b>ACCESS</b>                             | <b>UNTAG</b>  | -            |                          |  |
|                               | π                      | 11             | <b>ACCESS</b>                             | <b>UNTAG</b>  | $\cdots$     |                          |  |
| Legaut                        | Ω                      | 12             | ACCESS                                    | <b>UNTAG</b>  | <b>STEP</b>  |                          |  |
|                               | R                      | 13             | <b>ACCESS</b>                             | <b>UNTAG</b>  | -            |                          |  |
|                               | π                      | 14             | <b>ACCESS</b>                             | <b>UNTAG</b>  | ---          | $\overline{\phantom{a}}$ |  |

**Figura 16**

#### **18**

Observe como un puerto en este caso el Numero 1, pertenece a 2 VLAN's, agreguemos ahora el puerto 1 a la VLAN 3 siguiendo el paso del punto 17.

| <b>SLANPRO</b>                                                        |                    |                | 24 Copper Pol: + 4 Fiber Gigabit Managed Switch Complies<br>with Pol: Standard 802.11af and 802. 11at |                      |                    |
|-----------------------------------------------------------------------|--------------------|----------------|----------------------------------------------------------------------------------------------------|----------------------|--------------------|
| LP-SGW2404FP                                                          | <b>VLAN Config</b> | Port Cordig    |                                                                                                    |                      |                    |
| System.<br>Switching                                                  | <b>VLAN Table</b>  |                |                                                                                                    |                      | VLAN ID:<br>Select |
| VLAN                                                                  |                    | Select VLAN ID | Marrie                                                                                                | Members              | Operation          |
| · 802,10 VLAN                                                         | п                  |                | Default VLAN                                                                                          | 1,24                 | Edit   Detail      |
| * MAC VLAN                                                            | п                  | $\overline{z}$ | Man 1-2                                                                                               | $1 - 20$             | Edit   Detail      |
| · Protocol VLAN                                                       | п                  | э              | Vian 1-3                                                                                              | 1,21-23              | Edit   Detail      |
| · OVER<br>Soanning Tree<br><b>Multicast</b><br>Q <sub>0</sub><br>PoF. | Total VLAN: 3      |                | Create                                                                                                | AB<br>Delete<br>Help |                    |

**Figura 17**

**19**

Ahora podemos ver como el 1, pertenece a las 3 VLAN's y puede hablar entre todos los puertos, tal como se puede ver en la **Figura 18**.

![](_page_4_Figure_17.jpeg)

**Figura 15 Figura 18**

*Nota: en este ejemplo tenemos el puerto 1 que habla con todos los demás puertos. Para más configuraciones refiérase al manual del switch.*

*LanPro está mejorando sus productos continuamente y se reserva el derecho a cambiar las especificaciones y disponibilidad sin notificación previa.*